### TP-LINK<sup>®</sup> The Reliable Choice

# **Quick Installation Guide**

AC1200 Wi-Fi Range Extender

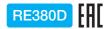

### **LED** Explanation

#### «•) (RE)

Blinking: WPS connection is in process. Solid blue: The extender has established a secure connection, and the signal strength is adequate. Solid orange: The extender has established a secure connection, but the signal strength is too weak. Off: No active connection.

#### ි (2.4GHz) / ි (5GHz)

On: The extender is connected to the 2.4GHz/5GHz wireless network of your host network. Off: No connection.

### **Button Explanation**

LED button: To turn all LEDs on or off, press the LED button. Power button: To turn on or off the extender, press the Power button

### 모 (Ethernet)

On: The Ethernet port is connected. Off: The Ethernet port is not connected.

#### ሀ (Power)

On: The extender is on. Blinking: The extender is initializing. Off: The extender is off.

## Option ONE Using your Web Browser

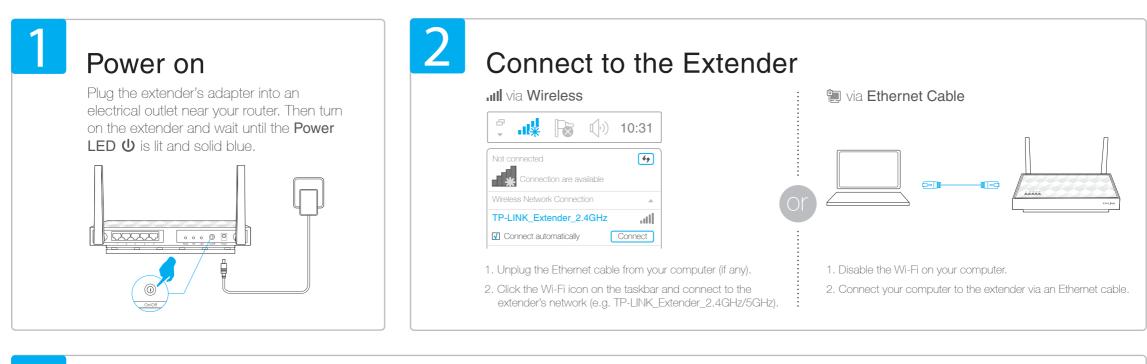

## 3 Configure

 Launch a web browser, type http://tplinkrepeater.net in the address bar and use admin (all lowercase) for both Username and Password to log in.

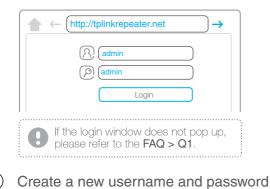

Select your router's 2.4GHz/5GHz host network, enter the password, and then click Next.

| •        |                                  |                  |                   |          |
|----------|----------------------------------|------------------|-------------------|----------|
|          | 5GHz Host Netv                   | vork             |                   | Sum      |
| Please s | elect 2.4GHz host network or ski | ip this network. |                   |          |
|          | SSID                             | Signal           | MAC Address       | Security |
| ۲        | Your router wireless name        | atl              | 30-B5-C1-33-99-76 | â        |
|          | Host 2.4GHz Password:            | 2345678          | Next              |          |
| ۲        | TP-LINK_123456                   | at               | 23-B5-C0-30-90-06 | 6        |

If your router does not support 5GHz wireless

Either keep the default SSIDs or customize them for the extended networks, and then click Next.

|                                                                                                    | 2.4GHz Host Network     | Wireless Settings                              |     |  |
|----------------------------------------------------------------------------------------------------|-------------------------|------------------------------------------------|-----|--|
| Extended 2.4GHz SSID:       Your network name       Copy Host SSID         Hide SSID broadcast         Note: The extended 2.4GHz password is the same as your Host password.         Extended 5GHz SSID:       Your network name_5G         Copy Host SSID         Hide SSID broadcast | •                       | • •                                            |     |  |
| Held SSID broadcast     Held SSID broadcast Note: The extended 2.4GHz password is the same as your Host password. Extended 5GHz SSID:     Your network name_5G     Copy Host SSID     Held SSID broadcast                                                                              | 50                      | GHz Host Network                               | Sum |  |
| Note: The extended 2.4GHz password is the same as your Host password. Extended 5GHz SSD:    Your network name_5G  Cony Host SSD  Hide SSD broadcast                                                                                                    | Extended 2.4GHz SSID:   | Your network name Copy Host SSID               |     |  |
| Extended 5GHz SSD: Your network name_5G Copy Host SSD                                                                                                    |                         | Hide SSID broadcast                            |     |  |
| Hide SSID broadcast                                                                                                    | Note: The extended 2.4G | Hz password is the same as your Host password. |     |  |
|                                                                                                    | Extended 5GHz SSID:     | Your network name_5G Copy Host SSID            |     |  |
| Note: The extended 5GHz password is the same as your Host password.                                                                                                    |                         | Hide SSID broadcast                            |     |  |
|                                                                                                    | Note: The extended 5GHz | password is the same as your Host password.    |     |  |

5 Verify your wireless settings and click **Finish**. Corresponding LED(s) ( \$2.4GHz/ \$5GHz)

for secure management purpose, and click **Confirm**.

network, please click Skip to continue.

should turn solid on.

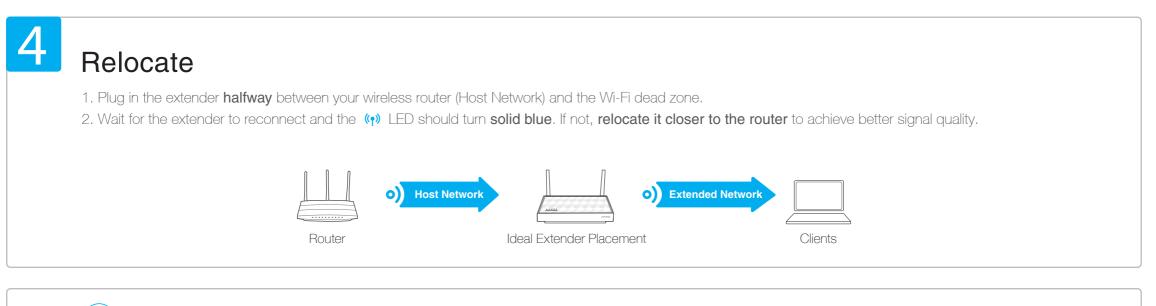

**Enjoy!** Both extended networks share the **same Wi-Fi passwords** as those of your host networks, but may have **different wireless network names** if you have customized them during the configuration.

### Option TWO Using the RE (WPS) Button

WPS is an easier way to extend your host network. You are recommended to use this method if your host router has a WPS button. The button might look like one of these: 🕖 | 🖙 | 🧐 . Otherwise, please refer to **Option ONE**.

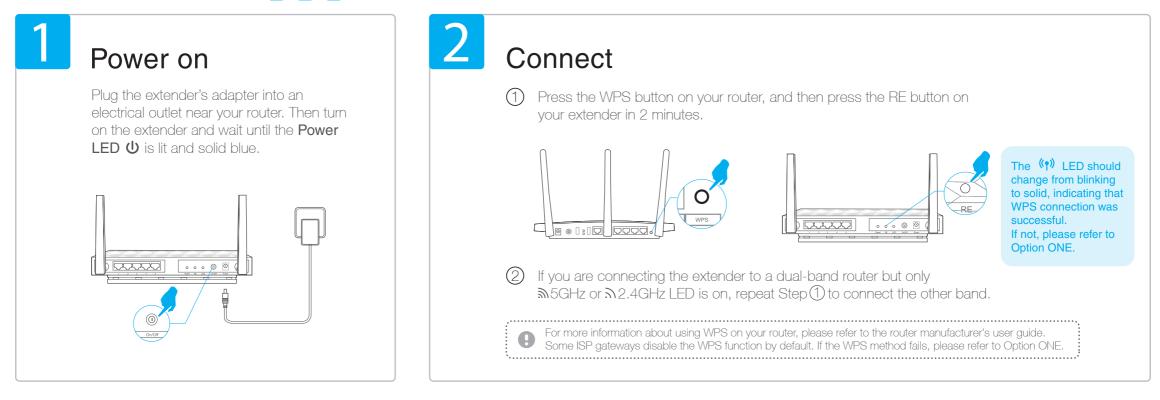

### Relocate

- 1. Plug in the extender halfway between your wireless router (Host Network) and the Wi-Fi dead zone.
- 2. Wait for the extender to reconnect and the () LED should turn solid blue. If not, relocate it closer to the router to achieve better signal quality.

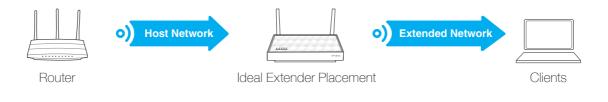

### Enjoy!

Both extended networks share the same SSIDs (network names) and passwords as those of your host networks.

### **Entertainment Adapter**

The extender can be used as a wireless adapter to connect any Ethernet-only device such as a Blu-ray player, game console, DVR, or smart TV to your Wi-Fi network.

First, connect the extender to your router using Option ONE or Option TWO. Then connect the extender to your Ethernet-only device via an Ethernet cable.

#### Ethernet Connection

### **TP-LINK** Tether App

Tether provides a simple, intuitive way to access and manage your extender with your iOS or Android devices.

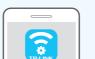

Modify current settings

Block unwelcome devices

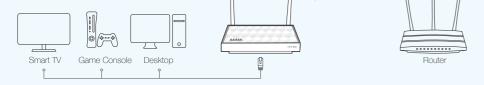

|        | 1. Download the Tether app from the App Store or Google Play.    |
|--------|------------------------------------------------------------------|
| How to | 2. Ensure your device is wirelessly connected to the extender or |
| begin? | to the host router.                                              |

: Setup the extender

Turn on/off LED

3. Launch the app and start managing your extended network.

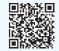

can to download

### Frequently Asked Questions (FAQ)

#### Q1. What should I do if I cannot access the extender's web management page?

A1. If your computer is wirelessly connected, make sure that you have connected to the extender's SSID.
If your computer is connected via an Ethernet cable, please make sure that the connection is stable.
A2. Make sure your computer is set to obtain an IP address and DNS server address automatically.
A3. Verify that http://tplinkrepeater.net is correctly entered in the web browser and press Enter.

#### Q2. What should I do when the (1) LED is on, but only one band is connected?

A. It depends on your router's capabilities. If you are connecting to a dual-band router but only 2.4GHz or 5GHz LED is on, then press the WPS button on the router and on the extender again to connect the other band.

#### Q3. Why the (1) LED doesn't change to solid after completing Option ONE?

- A1. You may have entered the incorrect Wi-Fi password of your host network during the configuration. Please log into the extender's web management page to check the password and try again.
- A2. If the (1) LED still doesn't change to solid, please reset the extender and go through the configuration again.

#### Q4. How can I reset the extender?

A. While the extender is powered on, use a pin to press and hold the **Reset** button until all the LEDs turn on momentarily, and then release the button.